# How to Screenshot on Mac, OS Devices & Windows

## **Mac**

Take a screenshot on your Mac

- 1. To take a screenshot, press and hold these three keys together: Shift, Command, and 3.
- 2. If you see a thumbnail in the corner of your screen, click it to edit the screenshot. Or wait for the screenshot to save to your desktop.
- 3. If screenshot is not working, follow these below steps to make sure it's enabled
	- Click Apple Menu > System Preferences.
	- Click Keyboard in the System Preferences window. ...
	- Click the Shortcuts tab in the Keyboard window.
	- Click Screen Shots in the list on the left of the Shortcuts tab.
	- Check the boxes for all shortcuts you wish to re-enable.
	- Close the window.

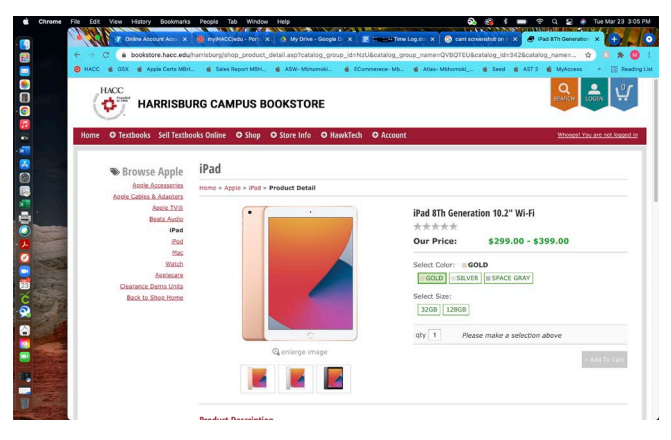

#### OS- iPad- No Home Button & iPhone- No Home Button

- Take a screenshot on your iPad or iPhone with no home button
	- 1. Press the Side Button and the Volume Up button at the same time.
	- 2. Quickly release both buttons.
	- 3. After you take a screenshot, a thumbnail temporarily appears in the lower-left corner of your screen. Tap the thumbnail to open it or swipe left to dismiss it.

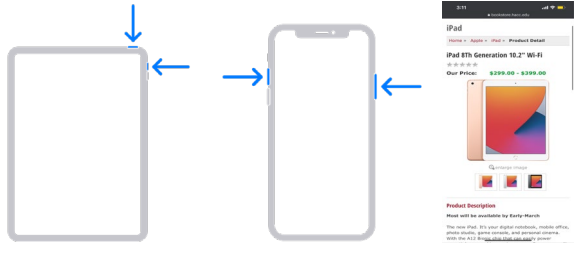

#### OS- iPad- With Home Button & iPhone- With Home Button

Take a screenshot on your iPad or iPhone with a home button

- 1. Press the Top button and the Home button at the same time.
- 2. Quickly release both buttons.
- 3. After you take a screenshot, a thumbnail temporarily appears in the lower-left corner of your screen. Tap the thumbnail to open it or swipe left to dismiss it.

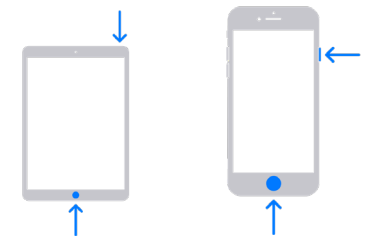

### **Windows Device**

- 1. To activate Snip & Sketch, use the keyboard shortcut Windows Key + Shift + S. You can also open the Snip & Sketch tool from the Start menu or by searching for it.
- 2. Upon pressing Windows  $Key + Shift + S$ , your screen will dim and a mini menu will appear at the top of your screen, giving you the option to take a rectangular, free-form, window, or full-screen capture.
- 3. After taking your screenshot, it will be saved to your clipboard and a preview notification will appear in the lower-right corner of your screen. Clicking the image will take you to the Snip & Sketch app, where you can edit the screenshot with the available drawing tools before saving or sharing it.

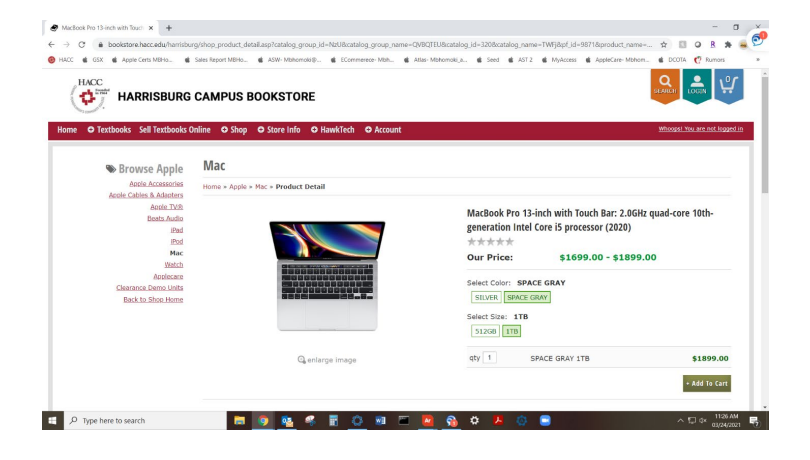